# **GAUTENG DEPARTMENT OF EDUCATION SENIOR CERTIFICATE EXAMINATION**

**COMPUTER STUDIES SG (First Paper: Practical)**

**TIME: 3 hours**

**FEB / MAR 2006**

**MARKS: 150**

#### **INSTRUCTIONS:**

•

- This paper consists of 11 pages. Check that your paper is complete.
- You will receive an examination disk with a label on it and a folder from the invigilator. Write your examination number clearly on the label and complete the cover of the folder.
- ALL questions are COMPULSORY.
- Save your work on a regular basis every 10 minutes on the given disk.
- You may use the full allocated time (3 hours) to answer the questions. Additional time will be allowed for printing. No changes may be made to any document during the printing time.
	- Diligently follow the instructions at the end of each question in connection with the handing in of printouts and the files that need to be saved on the examination disk. The files and the printouts that need to be handed in, are indicated at the end of each question in a frame similar to this one.
- Arrange your printouts according to the question numbers. Ensure that your examination number is written or printed on each page. Place all the pages in the given folder and staple them to the top left-hand corner on the inside of the folder.
- Place your disk in the pocket inside the front page of the folder and secure it by stapling the pocket, next to the disk, to the front page. BE CAREFULNOT TO DAMAGE THE DISK.

#### **QUESTION 1**

#### **SPREADSHEET**

Load the existing file **STATEM** from your examination disk into your spreadsheet program.

The spreadsheet contains data of the cellphone company Me2U that prints account statements for the cellphone owners. The Me2U cellphone numbers start with "075".

# **Make the following changes:**

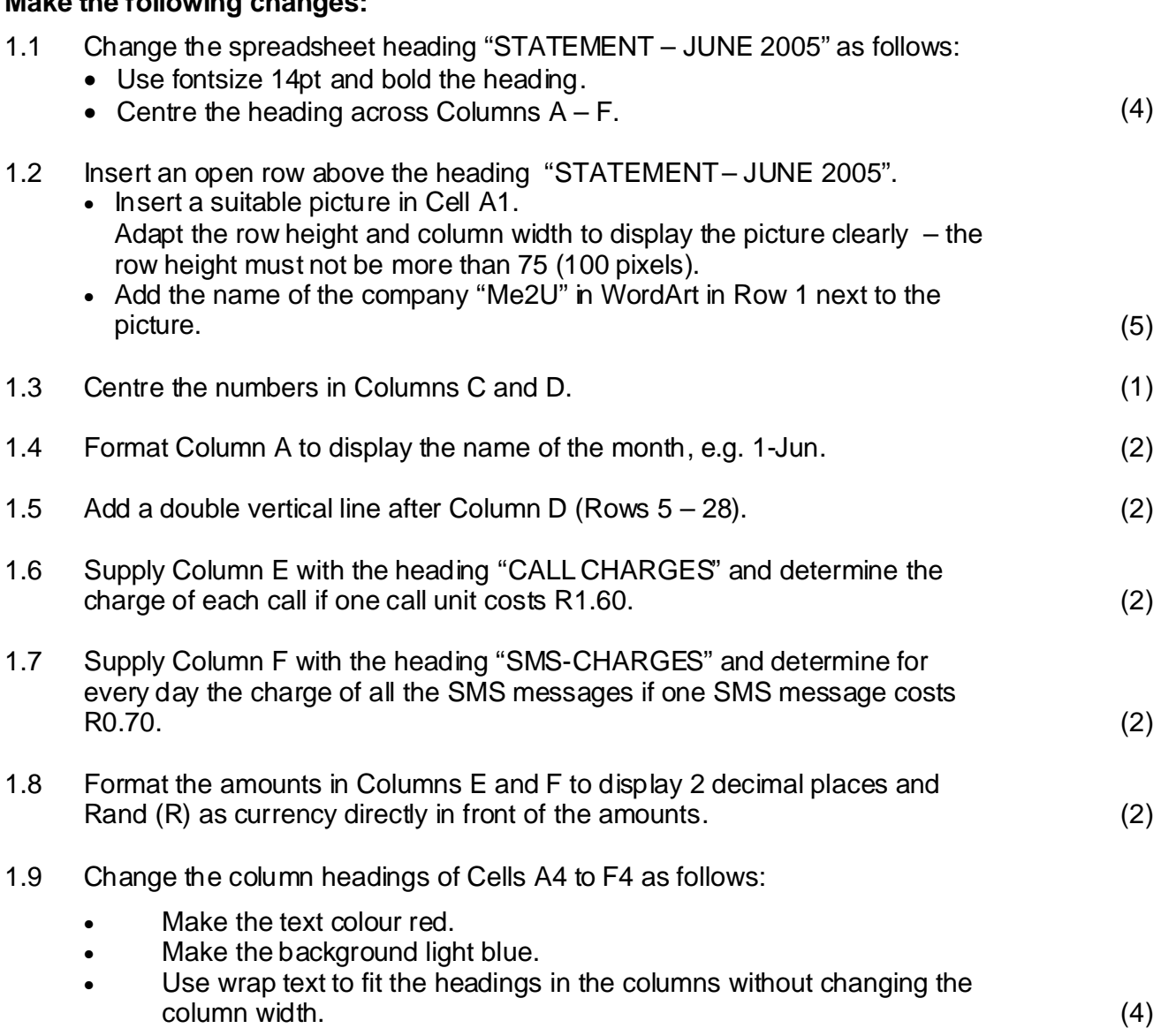

**P.T.O.**

1.10 Use functions and determine at the bottom of the spreadsheet the following: Add a suitable caption to each one.

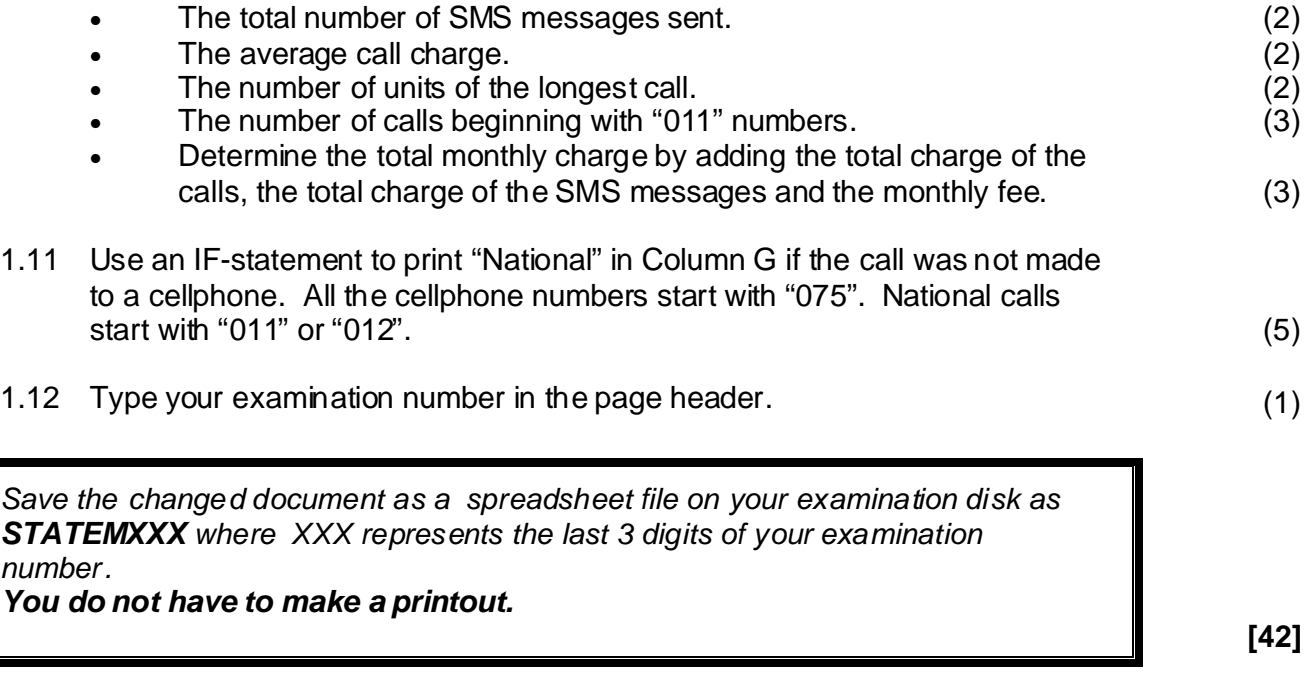

# **QUESTION 2**

# **CHARTS**

A spreadsheet **NUMBER** containing the number of contracts at the different shops, already exists on your disk. Load the spreadsheet file NUMBER from your disk into your spreadsheet program.

2.1 Create a bar chart to compare for each shop the number of Chat2U contracts with the number of Business2U contracts.

The chart must look as follows:

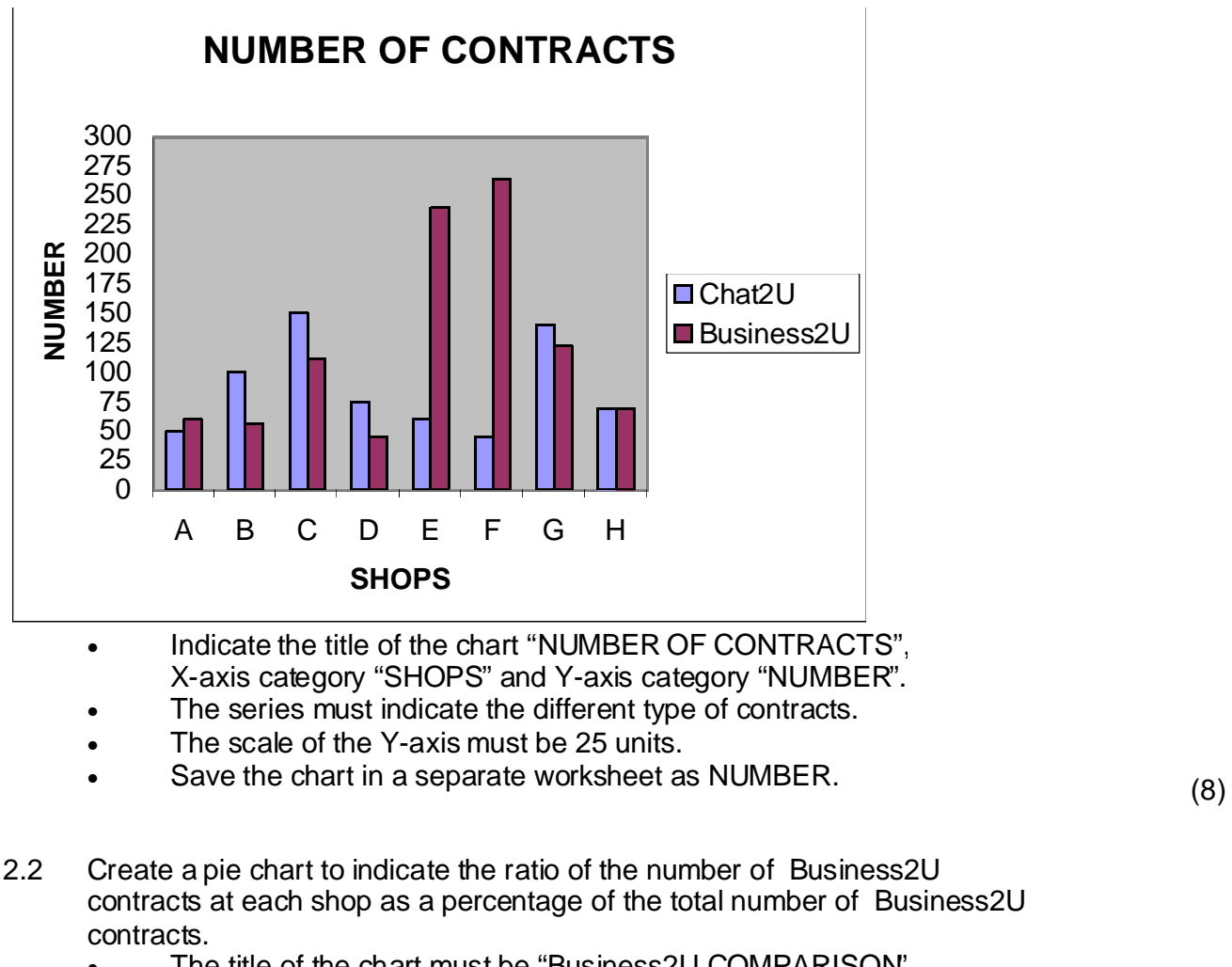

- The title of the chart must be "Business2U COMPARISON". •
- The number and percentage of each shop must be clearly indicated. •
- Save the chart in a separate worksheet as COMPARE. (5) •

*Save the changed document as a spreadsheet file on your examination disk as where XXX represents the last 3 digits of your examination NUMBERXXX number.*

*You do not have to make a printout.*

**[13]**

## **QUESTION 3**

# **WORD PROCESSING**

Load your word processing program and open the existing file **INFO** on your examination disk. Change the document as **described in 3.1 – 3.11** to look as follows:

# Me2U products and services

At Me2U, a mobile communication network, there is something special for U.

**Me2U prepaid:** •

There is a range of prepaid cards to choose from. Cards are available in denominations of R30, R50, R150 or R300.

#### **Me2U contracts:** •

You can choose between our Chat2U and Business2U contracts. If you use your cellphone mostly during the day Business2U offers the best rates and services.

#### **Text messages:** •

Are you young and send a lot of text messages? Add an SMS bundle to your contract and pay less for text messages.

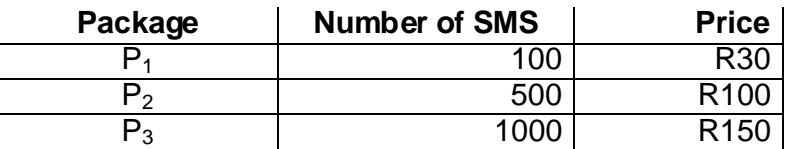

\* Unused SMS units will not be carried over to the next month.

#### Me2U offers the following services:

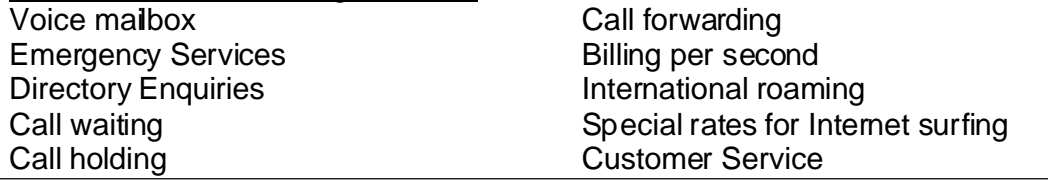

3.1 Change the margins of the document as follows: Left and right margins 3 cm. Top and bottom margins 3 cm. (4)

**6**

#### 3.2 Add the title "**Me2U products and services**" to the top of the document.

- Font type Comic Sans or Arial Black •
- Font size 24pt. •
- Centre the heading. (4) •

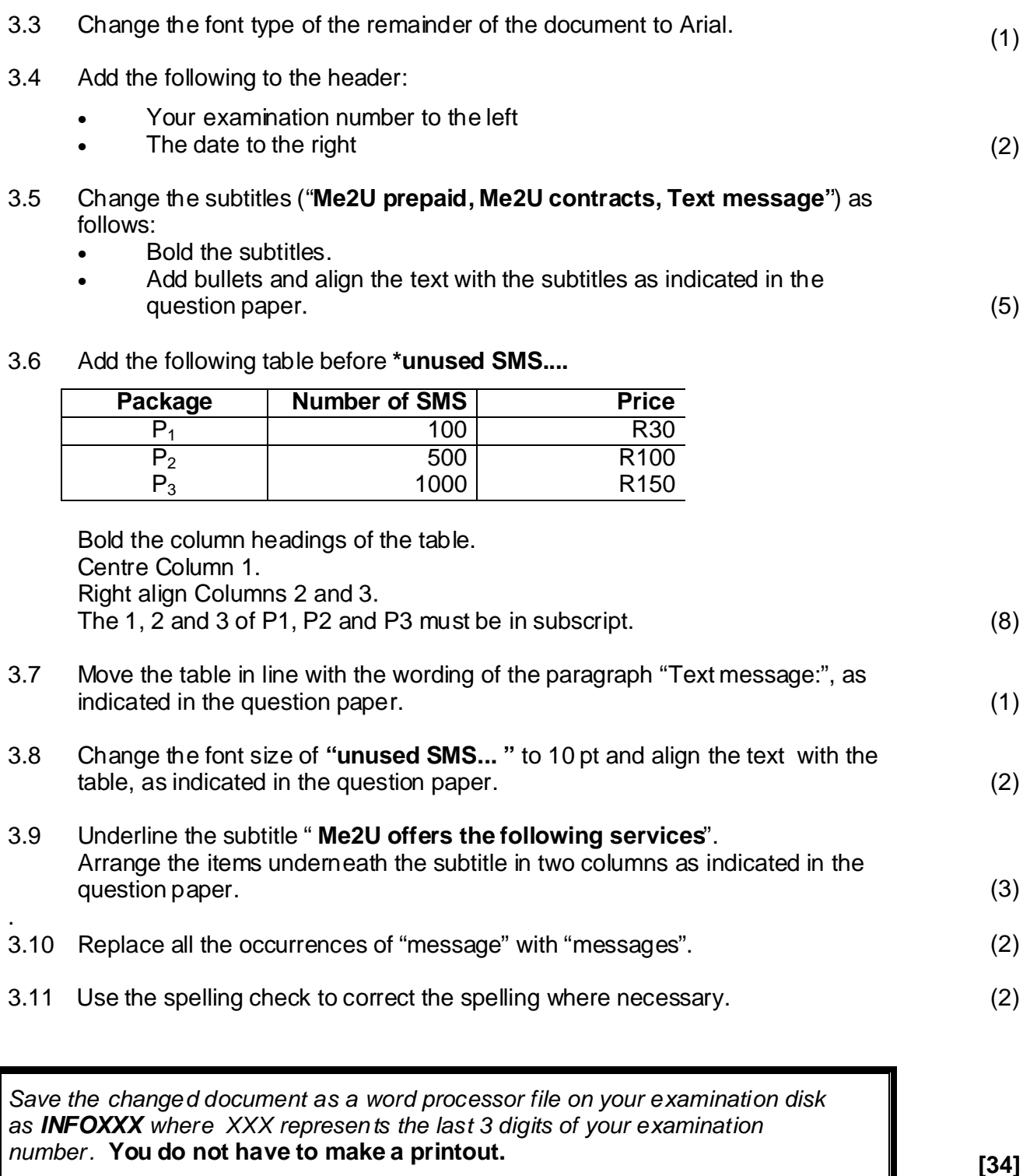

#### **QUESTION 4**

#### **WORD PROCESSING**

An Me2U agent hands you the following sketch and asks you to create a flyer, that looks similar to the example, in your word processing program. The flyer must fit onto a sheet of A5-paper.

Make use of Textbox, WordArt, Symbols, Autoshapes, different font sizes and different fonts.

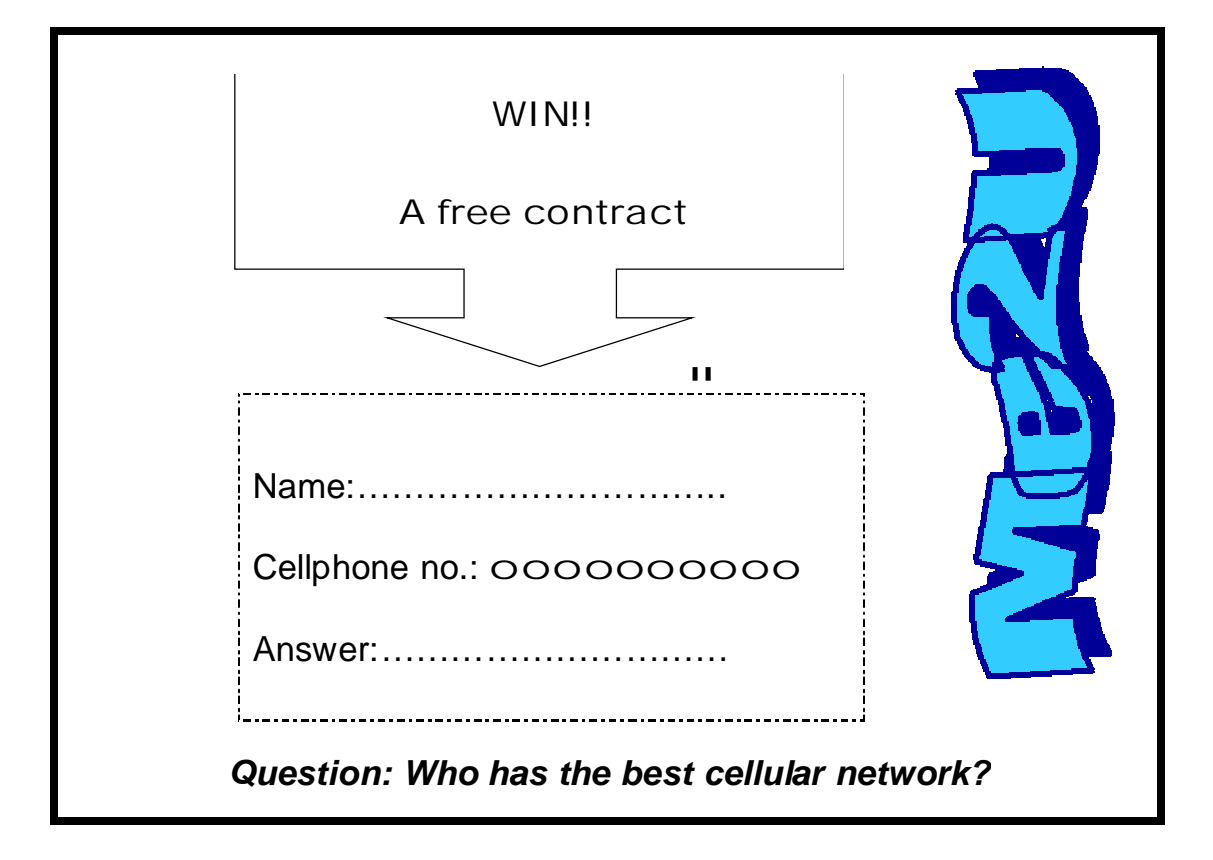

This question will be marked on the computer. Colour and graphics must be used, even if your printer is not able to print it.

*Type your examination number in the header.*

Save the changed document as **FLYERXXX** on your examination disk where *XXX represents the last 3 digits of your examination number.* 

*You do not have to make a printout.*

**[15]**

## **QUESTION 5**

#### **DATABASE**

Load the existing file **QUES5** from your examination disk into your database program.

The database is used to save information about people with cellphone contracts.

The layout of the database table **CONTRACT** is as follows:

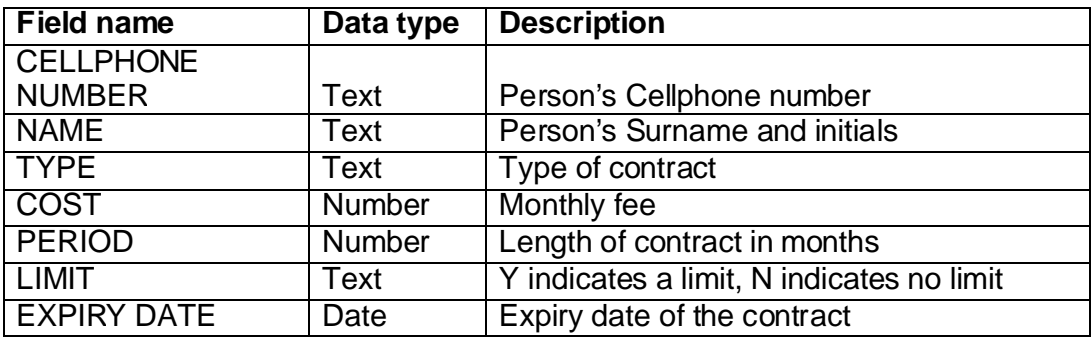

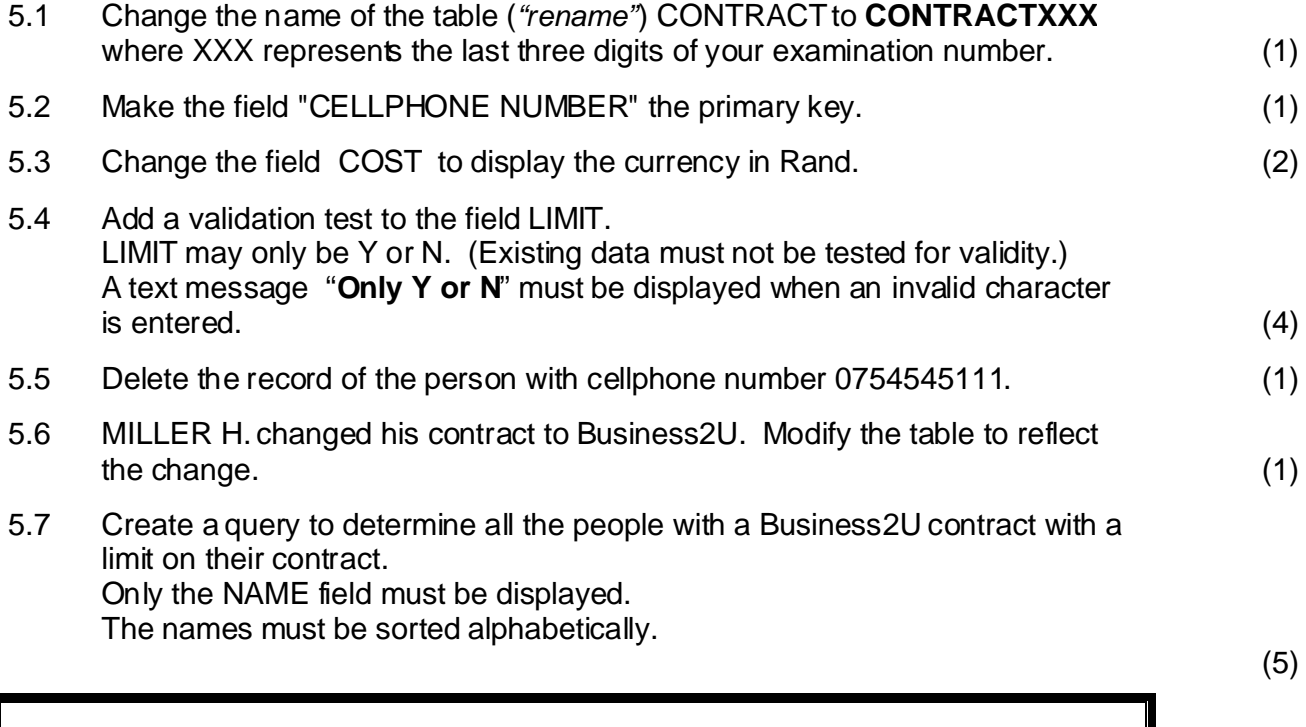

Save the query as **BUSXXX** where XXX represents the last 3 digits of your *examination number . Print the query in design view.*

5.8 Create a report of all the people with contracts.

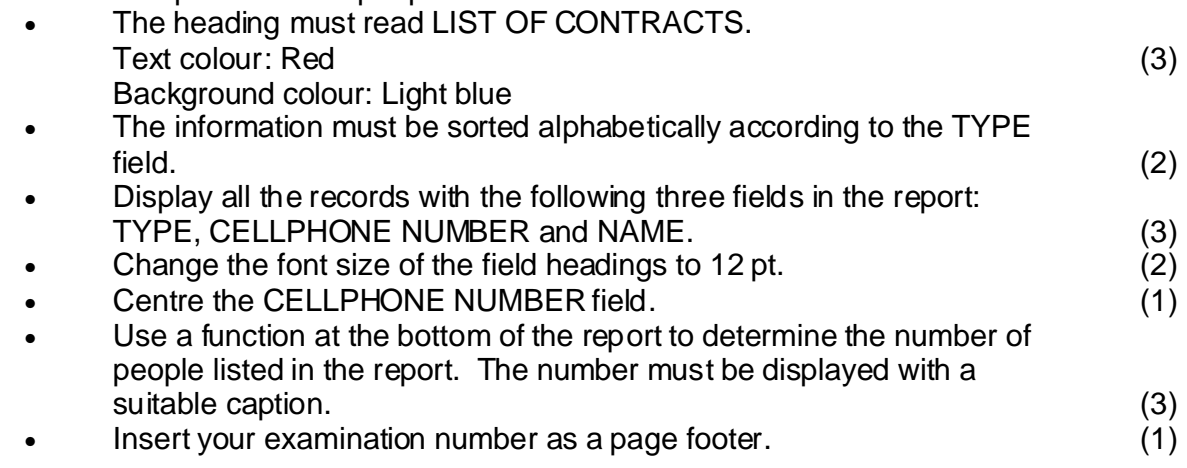

Save the report as **LISTXXX** where XXX represents the last 3 digits of your *examination number. LISTXXX Print the report.* 

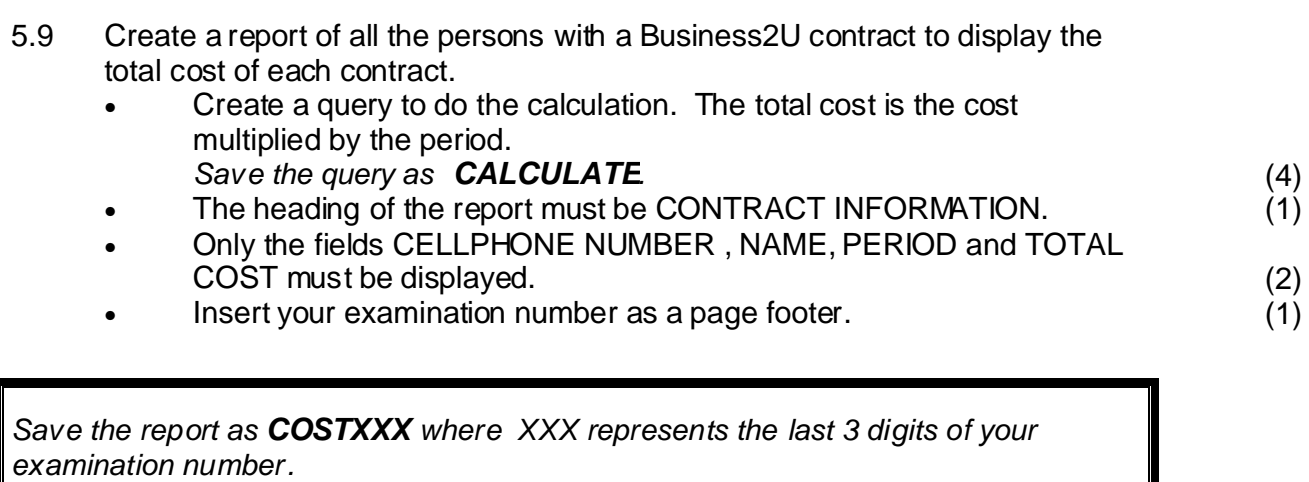

**Print the report.** [38]

## **QUESTION 6**

## **INTEGRATION**

Create the following document (form letter) in your word processing program and use the table CONTRACT to insert the fields NAME and CELLPHONE NUMBER.

## **NOTICE OF TARIFF INCREASE**

« NAME» « CELLPHONE NUMBER »

Date of increase : 31 December 2005 Call cost per unit: R1.65 Cost of SMS messages : R0.75

Type your examination number in the header.

Print notices for any two people.

Save the changed document on your examination disk as **NOTICEXXX** where *XXX represents the last 3 digits of your examination number. Print notices for any two people.*

**[8]**

**TOTAL: 150**